# **IP Cam Recorder**

# **User Manual**

Preliminary

# **Table of Content**

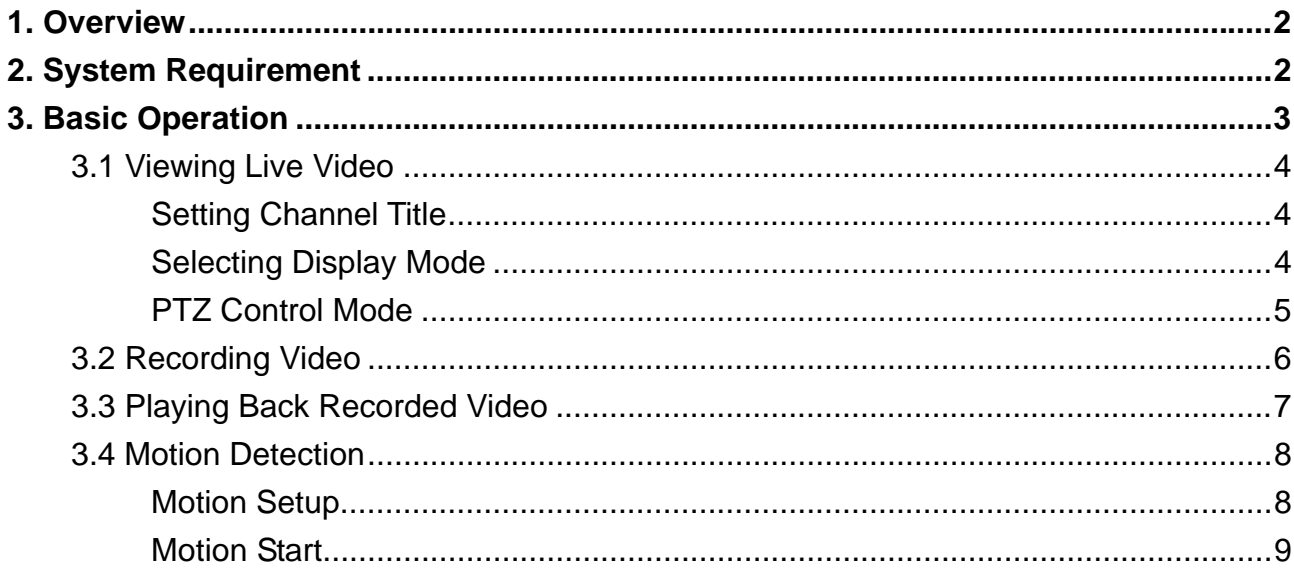

# 1. **Overview**

IP Cam Recorder is a remote software application designed to view video from different servers. Users are allowed to view and record live video, and also playback recorded video.

Without complicated installation, it is easy to start the program and connect with multiple cameras and DVRs.

The tasks can be performed with IP Cam Recorder are listed:

- **Remote viewing live video from multi different server.**
- **PTZ control of dome cameras.**
- Advanced motion detection function.
- Save recorded video as AVI file.
- Intelligent record function, simultaneously playback multiple channels.

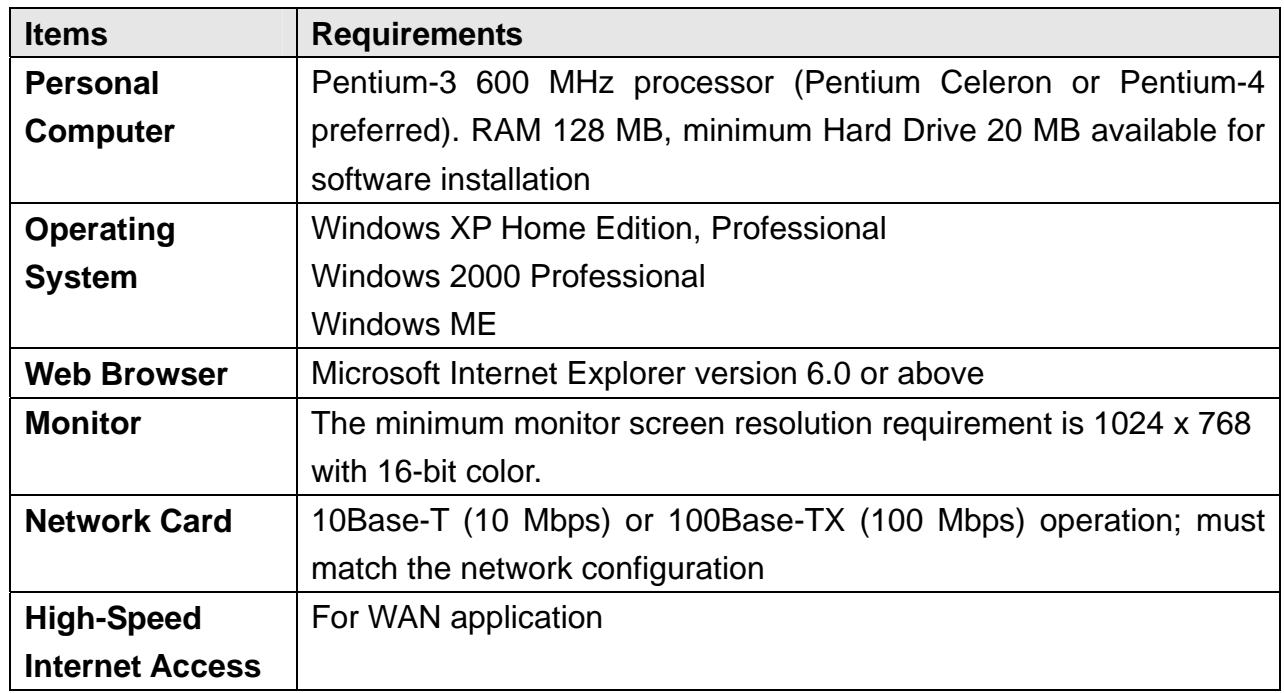

# **2. System Requirement**

# **3. Basic Operation**

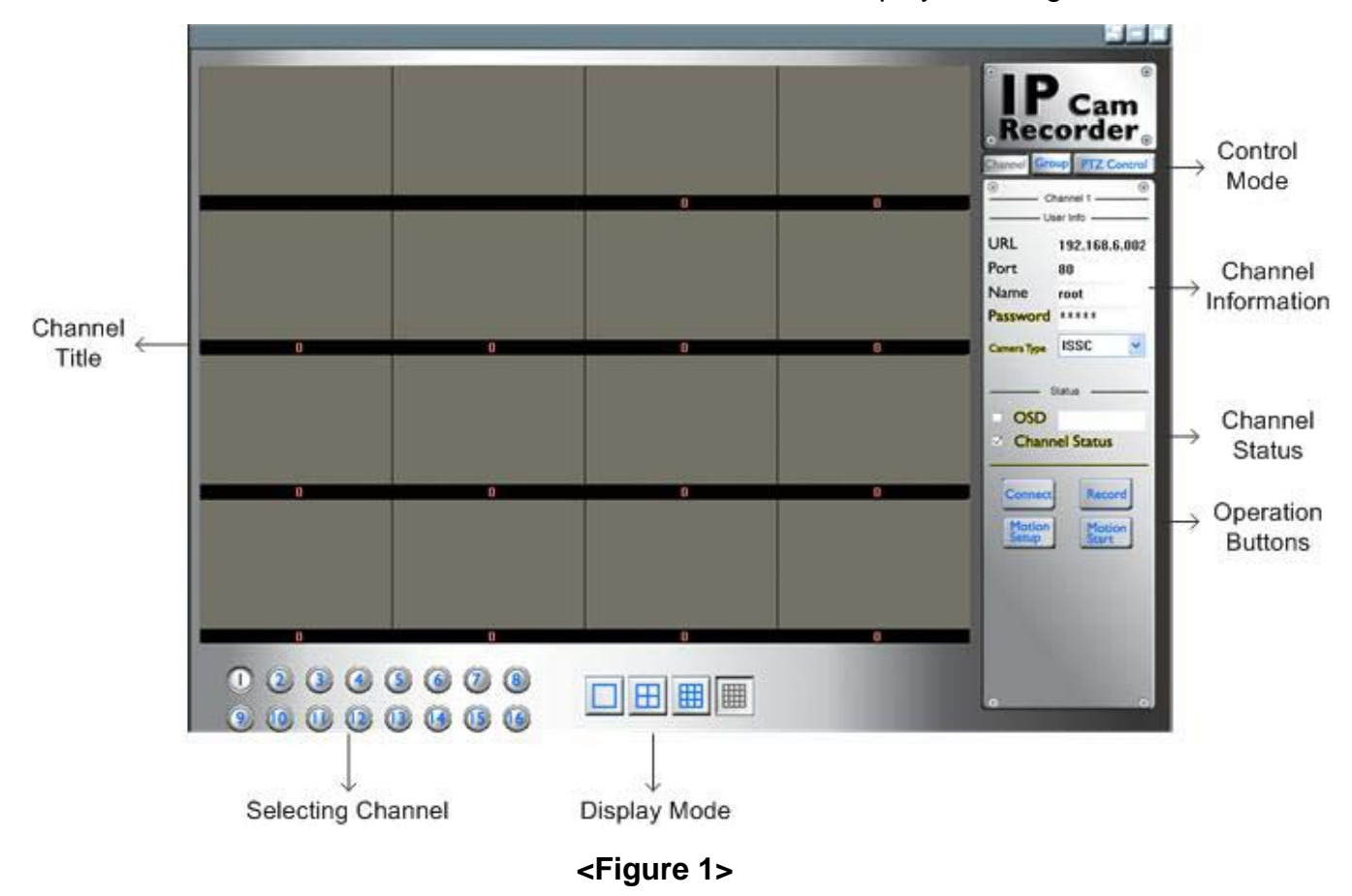

Start the IP Cam Recorder software, the main window displays as <Figure 1>.

The definitions of characters shown in channel title are as follows:

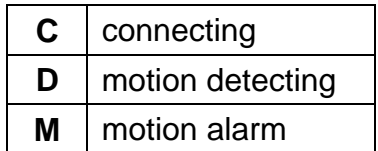

The features in IP Cam Recorder will be described in the following sections.

# **3.1 Viewing Live Video**

Follow the steps to connect a camera or DVR and view live video.

- Click the <Channel> tab on the right-top column.
- Select a channel from channel 1 to channel 16.
- Enter the URL, port number, login username and password in <User Info> field.
- Select a camera type.
- Click the <Connect> button.

The connecting process may take a few seconds.

#### **NOTE: Correct camera type selection is required for connecting a camera or DVR.**

#### **Setting Channel Title**

The OSD function allows users to set each channel a title. To show channel title, select a channel and enter a name in the OSD field, then enable the OSD function. Refer to <Figure 2>. **<Figure 2>** 

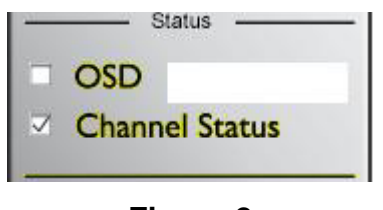

#### **Selecting Display Mode**

In both Live and Playback modes, users are allowed to select video viewing format by clicking the display mode button on the bottom of the main window. The available multi-window display modes are full screen, 2x2, 3x3 and 4x4. Refer to <Figure 3>.

Click the <Group> tab and select a viewing format. The pressed buttons indicate the displaying channels; only a channel button is pressed in full screen mode.

To watch video from other channels, click the pressed channel button again to close the displaying channel, and then click the desired channel button to view the video.

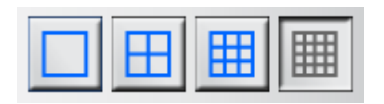

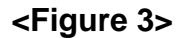

#### **PTZ Control Mode**

The PTZ control function allows users to control dome cameras remotely. Click on the <PTZ Control> button to enter in PTZ control mode. Refer to <Figure  $4<sub>></sub>$ 

Before pan and/or tilt dome camera, setting Camera ID (1~16) and Rotation Degree in the pull-down list is needed. If Rotation Degree is set to "0", the dome camera will keep rotating except pressing the Stop button **.** 

#### Zoom

Use Zoom buttons to zoom-in and zoom-out dome camera; zoom-in to view less area and zoom-out to view more area.

#### Iris

Use Iris buttons to open and close the iris to let more or less light into camera.

#### Focus

Use Focus buttons to adjust the camera lens to focus on objects for a clear view.

#### Auto Focus

Press ON/OFF button to enable/disable the auto focus function.

#### Preset

Input digit-number(s) in the blank to name a preset point.

#### Set Preset

The function allows users to set maximum 255 preset positions. Use Direction buttons to move dome camera to an appropriate position and input numbers, then press <Set Preset> button to set this preset point.

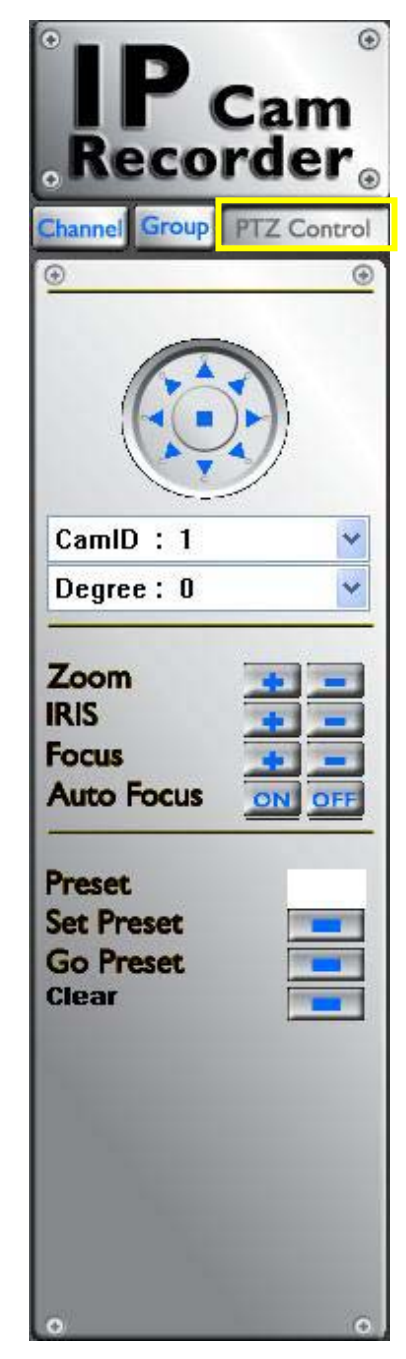

**<Figure 4>** 

#### Go Preset

Click the button to call the camera preset point which was set with <Set Preset> function.

Clear

Click the button to clear the setting.

# **3.2 Recording Video**

The recording function allows users to record video quickly on pc. Follow the steps to record video instantly.

#### Single channel recording

- Click the <Group> tab. The <Group> information is shown as <Figure 5>.
- Select a destination directory for saving the video in the <Record Path> field.
- Click <Channel> tab.
- Press <Record> button to start recording.
- Press <Record> button again to stop.

### Multiple channels recording

- Click the <Group> tab.
- Select a destination directory for saving the video in the <Record Path> field.
- Press <Record> button in<Group> tab.
- Click channel buttons to start recording.
- Click the selected channel buttons again to stop recording.

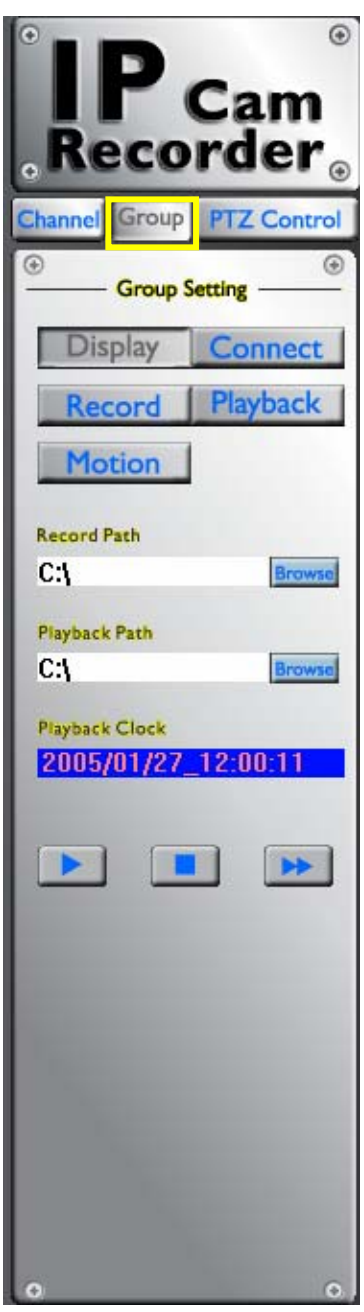

**<Figure 5>** 

# **3.3 Playing Back Recorded Video**

Follow the steps to playback a video recording.

- $\bullet$  Click the <Play> $\bullet$  button in <Group> tab. Refer to <Figure 6>.
- Click <Browse> button in the pop-up window to select a recorded video file. Refer to <Figure 7>.
- Set the playback duration (Start time & End time) by moving the adjusting rods.
- Click <OK> when the playback duration is set.

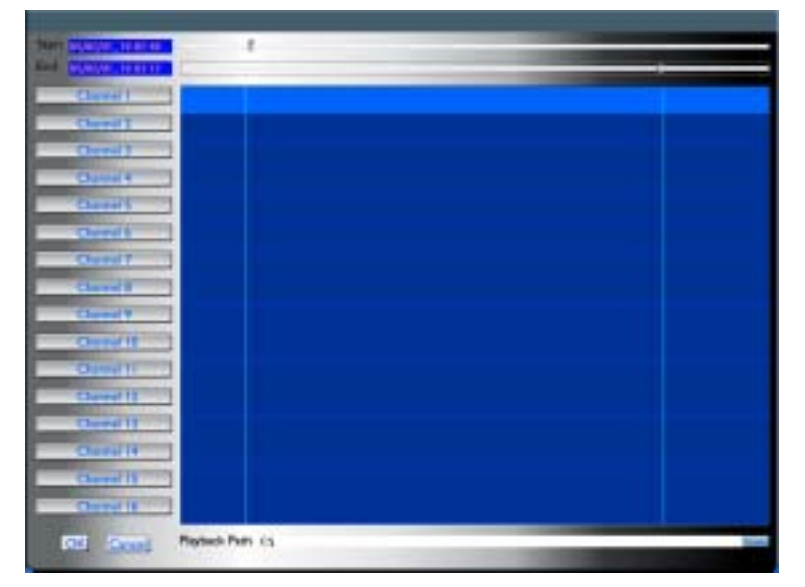

**<Figure 7>** 

- Press the <Playback> button to start the operation. The Playback Clock also starts to count time simultaneously.
- Select channel(s) and viewing format that should be displayed. **A substitute of the set of the set of the set of the set of the set of the set of the set of the set of the set of the set of the set of the set of the set of the set of the set of the set of the set**

#### **Playback Controls**

When playing back video, users can use the playback controls to stop playing recorded video or change the playback speed. Refer to <Figure 8>.

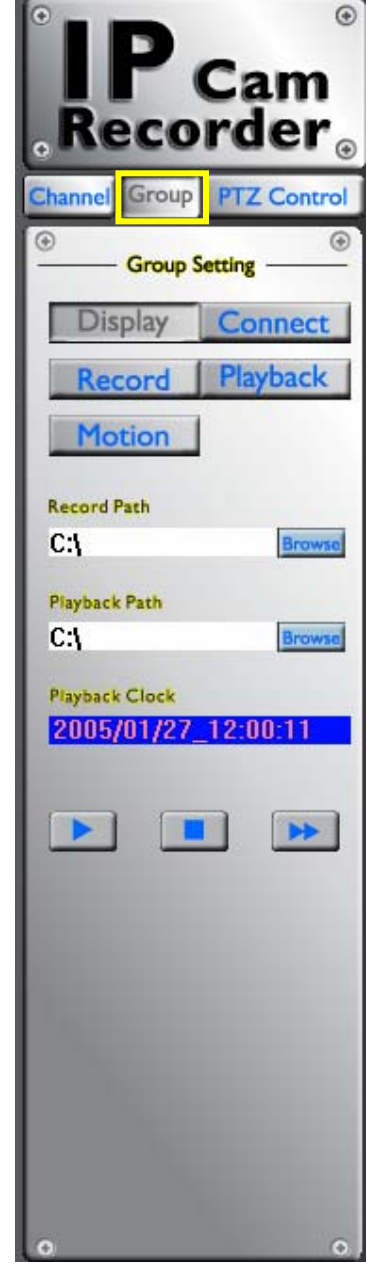

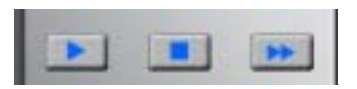

**<Figure 8>** 

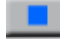

**Press the Stop button to stop playing.** 

**Press the Fast Forward button to play the video** forward. Click repeatedly to select the playback speed: 2x and 4x.

MKTM-IPCam preliminary-0502-EN01 7

## **3.4 Motion Detection**

The motion detection function allows users to configure motion detection alarms for each channel.

#### **Motion Setup**

To set the parameters for motion detection to each channel, select a channel in <Channel> tab and click <Motion Setup> button. Refer to <Figure 9>.

The Motion Setup window is shown as <Figure 10>.

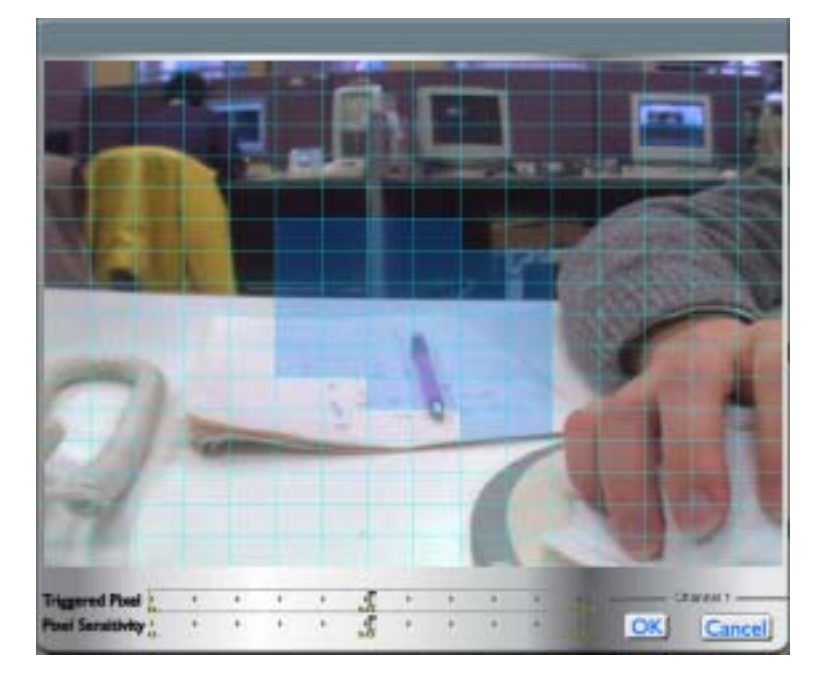

**<Figure 10>** 

The detection area is consist of 256 (16\*16) grids. Click on a grid to enable or disable it as a part of detection area; simultaneously press the <Shift> button on your keyboard when selecting more than one grid. The selected grid becomes light blue.

#### Triggered Pixel

The <Triggered Pixel> means the motion alarm triggered level; if the percentage of triggered grids to total detection area is greater than the value, the motion alarm will be triggered.

MKTM-IPCam preliminary-0502-EN01 8 For example, if 10 grids are selected and the

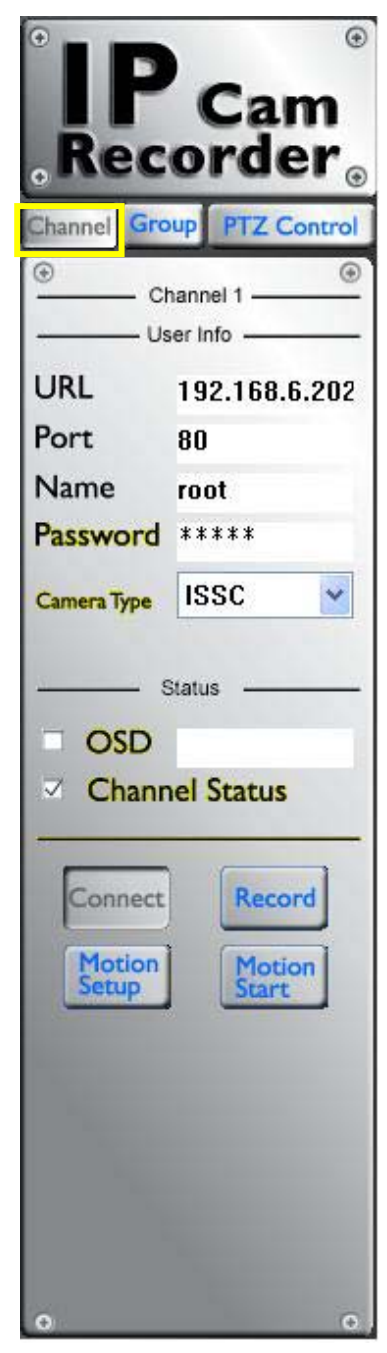

**<Figure 9>** 

<Triggered Pixel> value is 70%, the motion alarm will be triggered when 7 grids are motion detected.

#### **Pixel Sensitivity**

The item is used to set the sensitivity of detection grids. A greater value indicates a more sensitive motion alarm.

### **Motion Start**

Click the <Motion Start> button to start motion detecting. When motion alarm is triggered, a character "M" will shown in the channel title, which means "Motion".